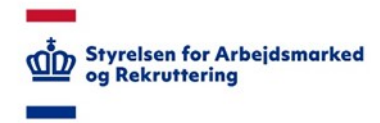

# **VITAS – Lommeregnerfunktion**

*Vejledning til brug af lommeregnerfunktion – offentligt løntilskud*

#### Lommeregnerfunktion

I VITAS er det ved oprettelsen af en bevilling muligt at få vejledning til udregningen af ugentlige timetal, såfremt der er tale om en bevilling til **løntilskud for en offentlig virksomhed.**

For de relevante bevillinger vil der fremgå et lommeregner-ikon ud for feltet 'Ugentligt timetal' under udfyldelsen af bevillingen. Ved klik på ikonet åbnes et nyt modul, hvori det er muligt at få støtte til udregningen af det ugentligt timetal.

Lommeregnerfunktionen er anvendelig, hvis man har brug for hjælp til at udregne det maksimale antal timer.

Bemærk: Du skal følge det, der står i udregningsgrundlaget, og resultaterne fra lommeregnerfunktionen skal derfor kun ses som vejledende.

## Åbn lommeregner

- 1. Når en bevilling oprettes eller åbnes vælges sidste faneblad **'Varighed og indhold'**. På siden vises et felt **'Ugentligt timetal'**.
- 2. Klik på lommeregner-ikonet, der vises over feltet i højre side. Lommeregnerfunktionen åbnes med en række felter, og giver desuden mulighed for at se udregningsgrundlaget og derefter overføre timetallet til feltet **'Ugentligt timetal'**.

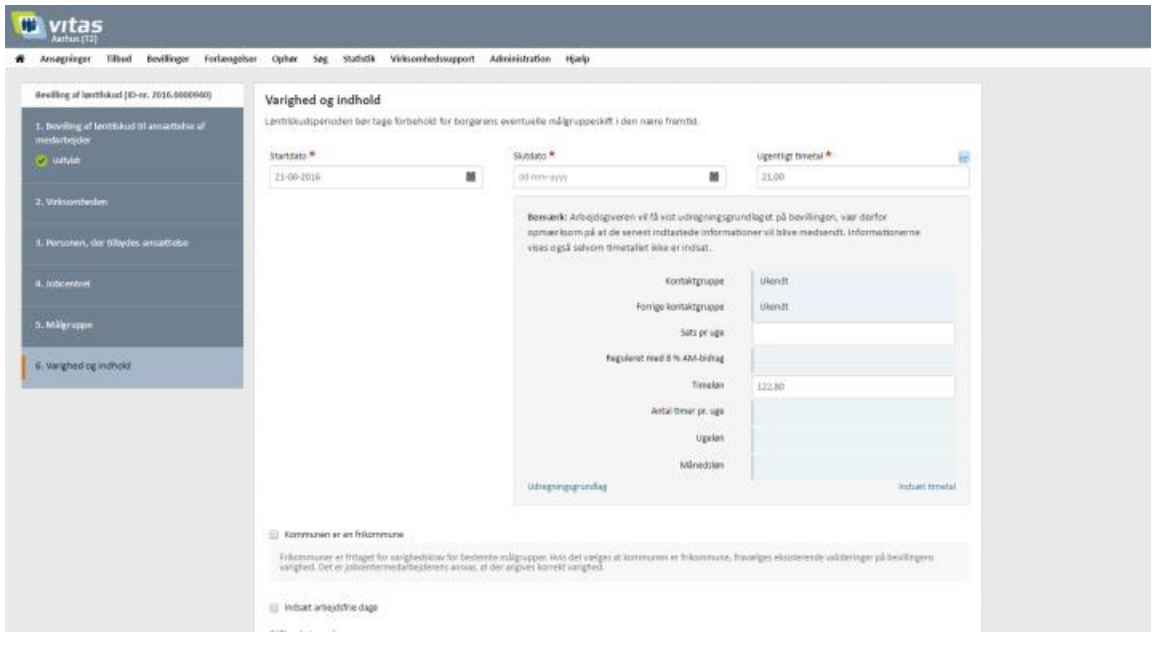

### Udfyld felter

- 1. I feltet 'Sats pr uge' udfyldes borgerens ugentligt sats, som udgør det beløb, borgeren får udbetalt fra det offentlige om måneden. Dette felt udfyldes på baggrund af kontaktgruppe, såfremt data kan trækkes, men kan også udfyldes manuelt - og udgør altså borgerens samlede udbetaling om ugen (fx dagpenge). Dette beløb findes også i fagsystemerne, på borgerens sag.
- 2. I feltet timeløn vil der automatisk fremkomme den timesats, som borgeren er berettiget til denne er redigerbar.

Når alle felter er indtastet, udregner lommeregneren borgerens maksimale ugentlige timetal, som vises i feltet "Antal timer pr. uge", som tager udgangspunkt i timeløn og sats pr uge.

Lommeregnerfunktionen vil altid runde resultatet op, hvis der er tale om kommatal. Dvs. hvis resultatet er 21,1 time, så vises dette som 22 timer.

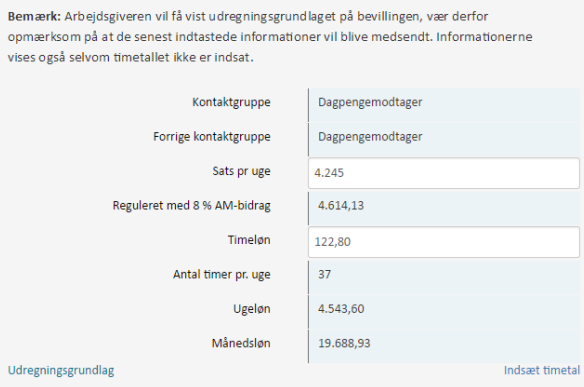

#### Indsæt timer

- 1. Såfremt man ønsker at indsætte timetallet, skal man trykke på **'Indsæt timetal'**, der er markeret med blå-skrift og vises nederst i lommeregner-vinduet. Vær opmærksom på, at selvom der ikke klikkes 'indsæt timetal' - så vil de indtastede data i selve lommeregneren blive vist på bevillingen, når den senere tilgås. Ønsker man ikke, at dette skal vises, er det nødvendigt at slette data fra felterne 'Sats pr. uge' og 'Timeløn' igen. Bemærk desuden, at oplysningerne i lommeregneren ikke ændres, såfremt man manuelt redigerer i feltet 'Ugentligt timetal' efter at have indsat tallet fra lommeregneren.
- 2. Udregningsgrundlaget kan tilgås fra linket **'Udregningsgrundlag'**, der vises nederst til venstre i lommeregner-vinduet. Her findes den samlede vejledning til udregningsgrundlaget på [www.retsinformation.dk.](http://www.retsinformation.dk/)

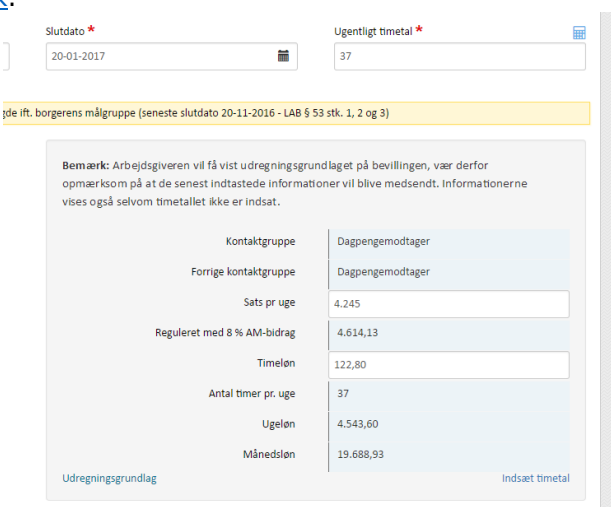